# Origin

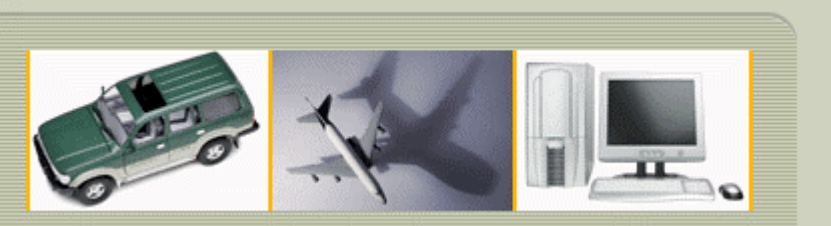

## **MAKING SENSE OF MEASUREMENT**

#### **CheckMate Newsletter December 2008**

Articles In This Newsletter

- Origin's Webinar What's New in CheckMate 12 Reporting
- Autodesk Graphics Hardware List
- TransMagic Press Releases
- MDT 2008 Installation Issues
- CheckMate 12 Tips and Techniques

To print this newsletter, please go to CheckMate Newsletter and download the pdf version.

Please do NOT reply to this email. To Unsubscribe to this newsletter select Mailto and place **unsubscribe checkmate** in body of message. Mailto:

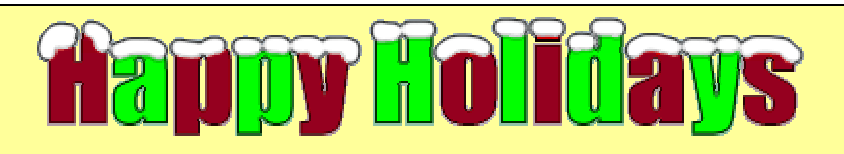

#### **Origin Webinar What's New in CheckMate 12 Reporting**

Origin International provides webinars for CheckMate customers with an annual support plan. These webinars cover applications, procedures, advance commands that time does not allow in a standard training class.

The "What's New in CheckMate 12 Reporting" will cover the new enhancements in graphical reports and excel reports. Customers will find creating Excel Reports have been made much easier with the new user interface.

#### Topic: **What's New in CheckMate 12 Reporting** Host: Cecil Deline Date and Time: **Thursday, December 18, 2008 at**

**11:00 am, EST**  To register select "**Register**".

On the registration form, enter your information and then select "Submit".

### **Autodesk Graphics Hardware List**

The Graphics Hardware List provides you with the status of certified, supported and non-supported graphics hardware for the new 3D display features in AutoCAD® 2007, AutoCAD 2008, and AutoCAD 2009 based products.

The following link will take you to the Autodesk website with the list of supported graphics cards along with the not supported and not recommended ones.

http://usa.autodesk.com/adsk/servlet/hc?siteID=123112&id=6711853&linkID=9240618

### **TransMagic Press Releases**

TransMagic has released several press releases in the past month or two. You can read these press releases at the web site provided below:

www.transmagic.com/company/news-and-events/press-releases

#### **Press Releases:**

TransMagic Expands Supported Formats with JT Translator

TransMagic Exhibits at Boeing Data Exchange Conference

New TransMagic Website Offers Valuable CAD Interoperability **Resources** 

#### **MDT 2008 Installation Issue CheckMate 12 Tips and Techniques**

Following are installation issues customers have reported when trying to install Mechanical Desktop 2008.

#### **Issue:**

The following is a known issue with Autodesk when doing a deployment. Inventor 2008 installed fine but when trying to install Mechanical Desktop 2008 the log files shows the following error message. (Mechanical Desktop doesn't install)

#### **Error Message:**

"Install AutoCAD Mechanical 2008 Failed Installation aborted, Result=1603"

#### **Solution:**

Make a folder on the hard drive of the computer.

Copy files from DVD 1 into that folder.

Copy files from DVD 2 into that folder. When prompt to overwrite answer "YES".

Then run "setup.exe" from that folder.

#### **Issue:**

A customer was getting the following error message when trying to install Mechanical Desktop 2008.

#### **Error Message:**

Windows – No Disk

**X** Exception Processing Message

C0000013 Parameters 75b6bf9c 4 75b6bf9c 75b6bf9c

#### **Solution:**

A NEX Scanner was attached to the PC. Once the scanned was unplugged from that computer Mechanical Desktop installed with no problems.

#### **CheckMate Excel Report Setup**

The first time you use the CheckMate Excel Report Setup, select your paths and then select **Save as** and browse to the CheckMate folder to save ReportsData.xml (defaults).

#### **CheckMate Reporting Data Group Listing**

Select the required report in the CheckMate Excel Setup screen; select **Create**. A dialog box will open prompting you to select the results. You have the ability to select the Group, Timestamp or File tab and then right mouse click to bring up sorting options for the selected tab.

#### **Enable Direction Flags Color on deviations**

In the CheckMate Excel Report Setup screen, select **Enable Direction Flags Color on deviations** and then select **Background.** The default colors will be shown. To change the colors double left mouse click in the box of the color you want to change. The color palette will open allowing you to change to the desired color.

Note: In order to take advantage of creating Excel Reports, you must have Excel installed.

#### **Inspection Planning**

New to CheckMate 12, Origin has implemented the ability to easily create an inspection plan. Using Dimensional Planner, features can be measured disregarding order of feature picks, and then the program can then be brought into CheckMate. Dragging the required measured features in the browser can create a new linking program. At this time the features can be placed in the appropriate order, probe moves can be added, tolerances can be added, etc.

Alignments, new measurements and constructions can also be added. When a feature is edited either in the Dimensional Planner segment or in the linking program, both features update simultaneously. Features can be removed from the linking program without affecting their location in the Dimensional Planner segment